# **prepDATA**

**PC Software for prepASH Series 340**

**User Manual**

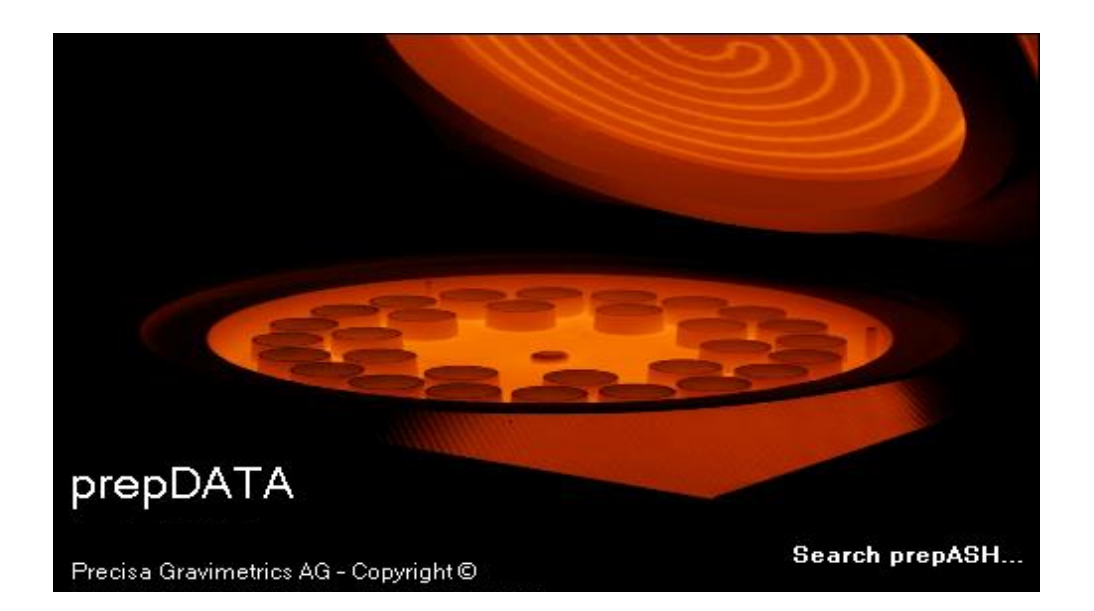

350-8136-000a8

# **Content**

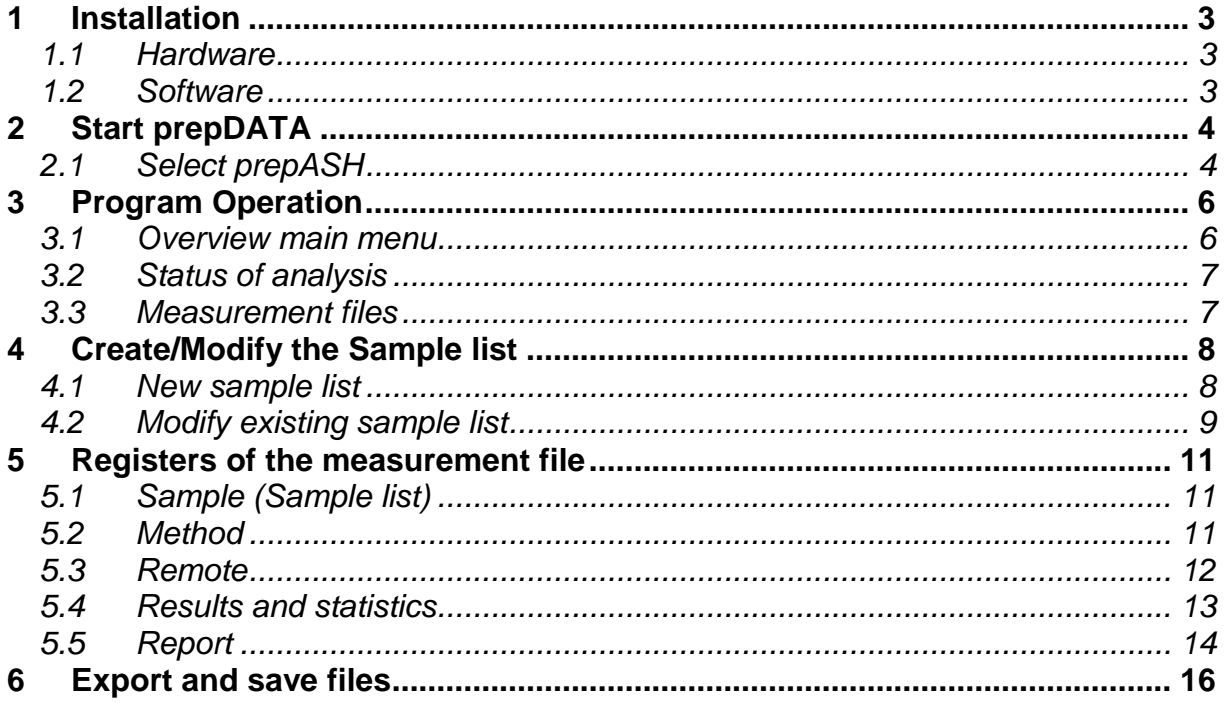

# <span id="page-2-0"></span>**Installation**

### <span id="page-2-1"></span>*1.1 Hardware*

1. prepASH and PC are connected individually to the network with a standard network cable.

or

2. prepASH and PC are connected directly, omitting the network. Use the cross over cable delivered with the prepASH.

## <span id="page-2-2"></span>*1.2 Software*

prepDATA is designed for Windows 2000 / XP / Vista / 7 / 8 and Windows 10 all with 32 or 64 bit.

Windows Office (Excel) is required.

#### **1.2.1 Installing prepDATA**

- 1. Start the installation by double-clicking on 'prepDATA.msi'.
- 2. Follow the instructions on the display

#### **1.2.2 Uninstalling prepDATA**

- 1. Select **< Startmenu > Programs > Precisa > prepDATA > Uninstall >**
- 2. Follow the instructions on the display

# <span id="page-3-0"></span>**2 Start prepDATA**

Open the Program by double-clicking on the desktop link

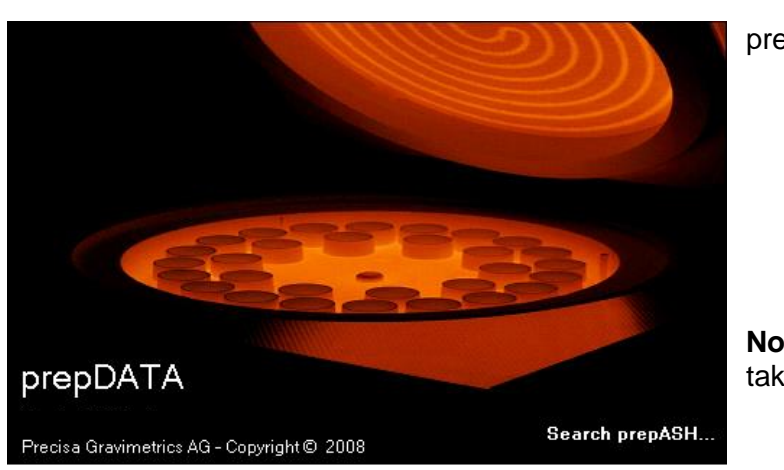

prepData prepDATA is started.

**Note:** Checking the network may take several minutes.

## <span id="page-3-1"></span>*2.1 Select prepASH*

Open the prepASH selection by choosing "prepASH -> Select" in the main menu bar.

*If you start the prepDATA software for the first time, the window appears automatically. At the next software starting the window does not appears automatically (for the reason that you did select a prepASH at the last use), and your last prepASH selection is used.*

#### **2.1.1 prepASH and computer are connected over the local network**

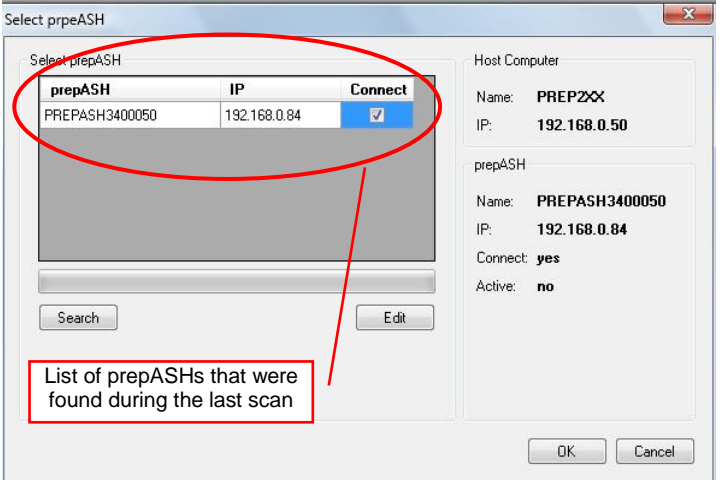

Click on "Search" for scanning your network for new connected prepASHs.

Choose a prepASH by setting a tick in the "Connect" field and press the "OK" button to confirm your entry.

#### Important advice:

Your computer has to be on the same subnet as the prepASH.

Contact your own network administrator for network problems.

#### **2.1.2 prepASH and computer are connected directly over a crossed network cable**

In this network mode, your prepASH gets automatically a fix IP address. You will find the IP address in the prepASH in the register Info of the service page of prepASH:

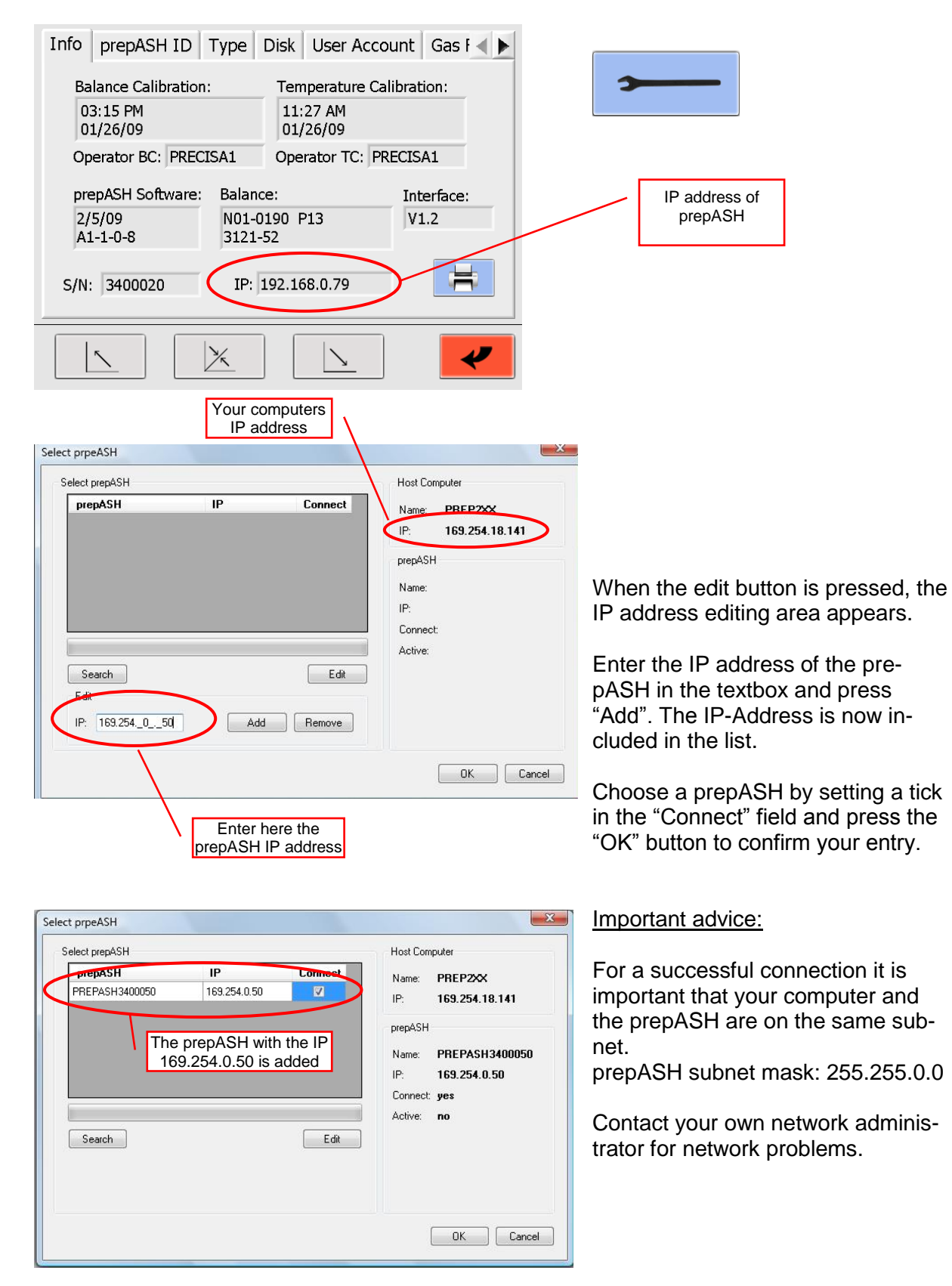

# <span id="page-5-0"></span>**3 Program Operation**

## <span id="page-5-1"></span>*3.1 Overview main menu*

After the program starts the following main menu will appear.

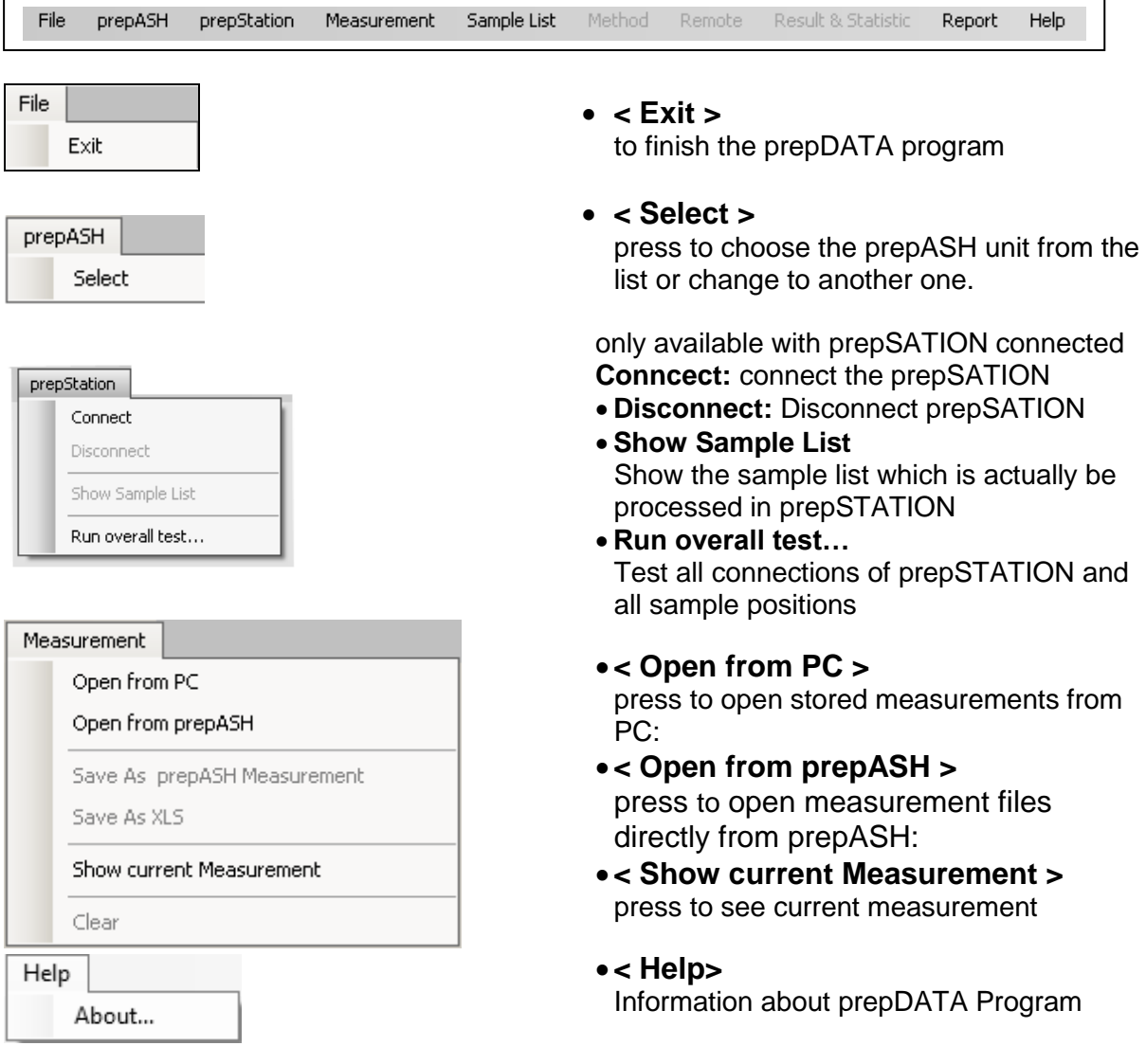

## <span id="page-6-0"></span>*3.2 Status of analysis*

Status of the device:

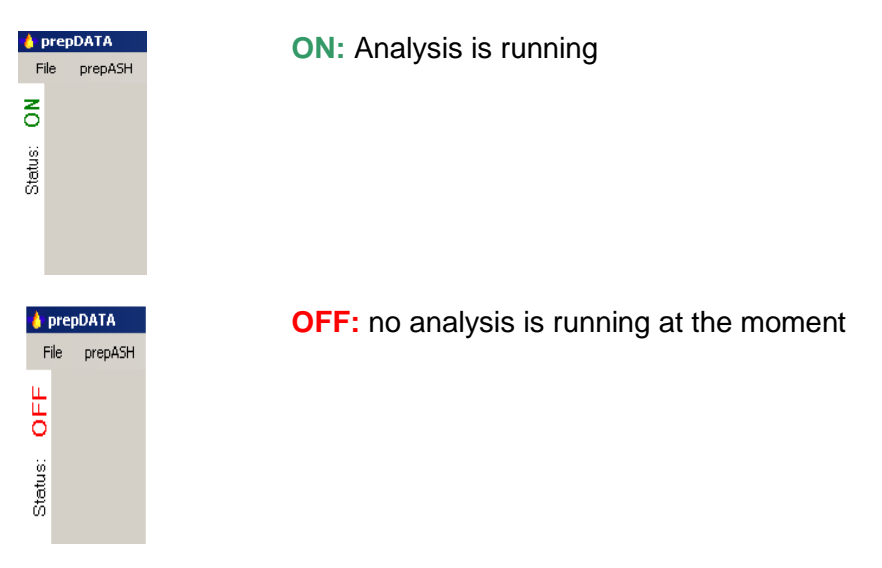

## <span id="page-6-1"></span>*3.3 Measurement files*

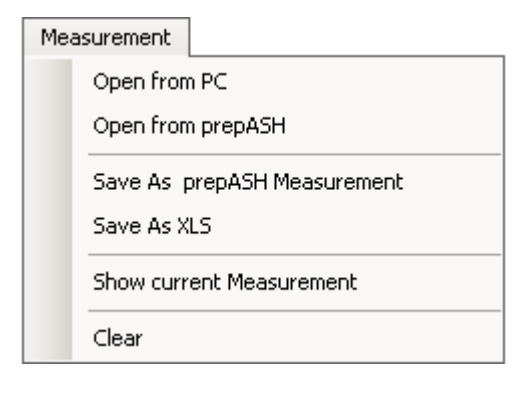

- **< Open from PC >**
- to open files directly from PC
- **< Open from prepASH >**
- to open measurement files directly from prepASH.
- **< Save As prepASH Measurement >**
- to save Measurement as .log file
- **< Save As XLS >**
- to save Measurement as excel file
- **< Show current measurement >**

to open the actual measurement

**< Clear >** 

close the measurement

#### **< Open from prepASH >** press to open measurement files directly from prepASH:

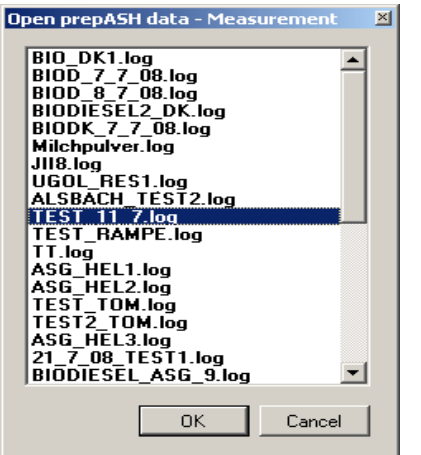

Select the file to be opened and press **< OK >** to confirm your entry.

# <span id="page-7-0"></span>**4 Create/Modify the Sample list**

#### <span id="page-7-1"></span>*4.1 Create new sample list*

You can create the sample list on the prepASH or with prepDATA program. To create the new sample list choose in the main Menu **< Sample List>** and then click on the **< New>**

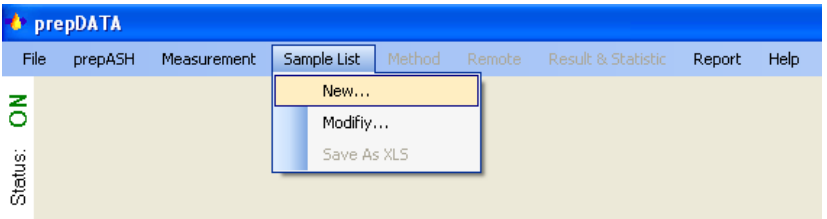

#### The window with **< Samplelist Editor >** will appear.

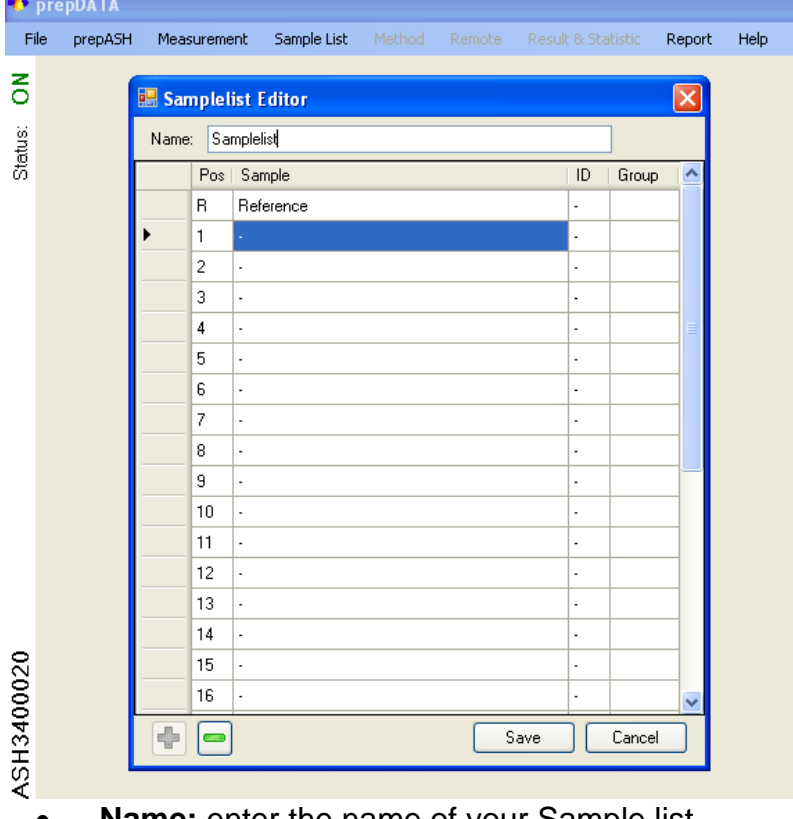

- **Name:** enter the name of your Sample list
- **Pos.:** Position of the sample on the disc
- **Sample:** enter the name for your sample, max 16 digits.
- **ID:** enter the ID for your sample
- **Group:** enter the group of your sample. In the report of the analysis the Standard deviation, relative standard deviation and mean would be calculated for the group of samples.

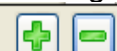

 $\Box$  add or delete samples in the sample list

Attention: as soon as a position is set it is counted as sample (even if the sample name is not filled)

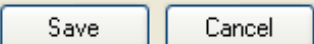

**< Save >** your sample list or **< Cancel >** the operation After you pressed **< Save >** the program will confirm that the sample list was saved on the prepaSH

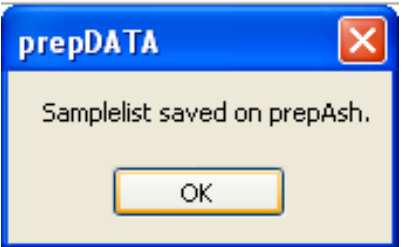

## <span id="page-8-0"></span>*4.2 Modify existing sample list*

To modify an existing sample list choose in the main Menu **< Sample List>** and then click on the **< Modify>**

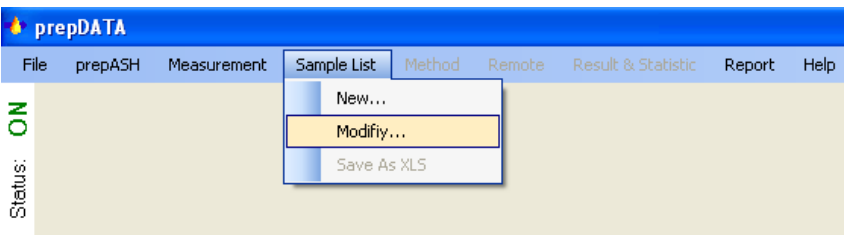

The window with register of existing sample lists will appear.

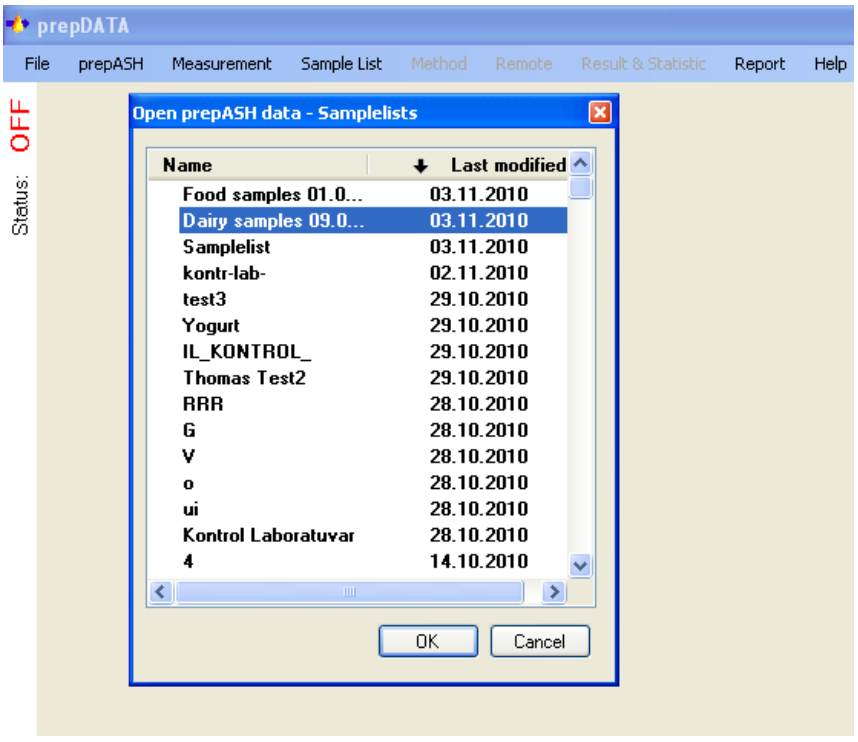

**Name**: you can sort the sample lists alphabetically **Last modified**: you can sort the sample list by the last modification. Choose the sample list which you would like to modify and press **< OK>**

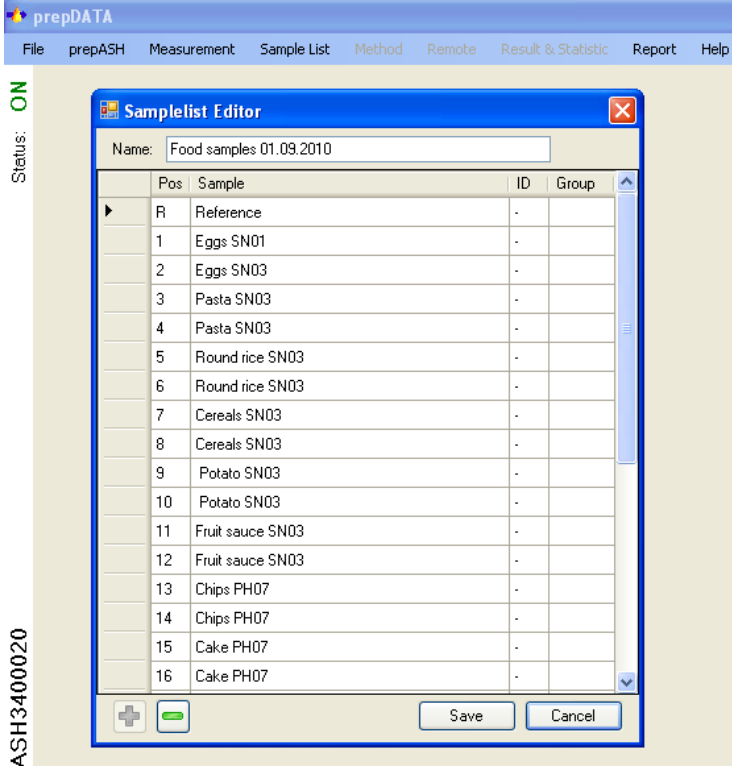

#### The window with **<Samplelist Editor>** will appear.

- **Name:** enter the name for your Sample List
- **Pos.:** Position of the sample on the disc
- **Sample:** enter the name for your sample
- **ID:** enter the ID for your sample
- **Group:** enter the group of your sample
- - with  $\leq +/2$  you can add or delete samples in the sample list

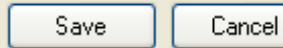

add or delete samples in the sample list

Attention: as soon as a position is set it is counted as sample (even if the sample name is not filled

After you pressed **< Save >** the program will confirm that the sample list was saved on the prepaSH

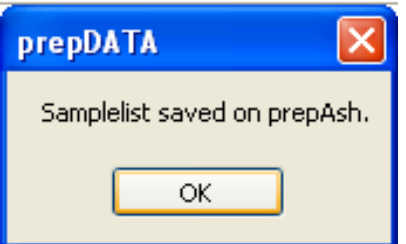

# <span id="page-10-0"></span>**5 Registers of the measurement file**

<span id="page-10-1"></span>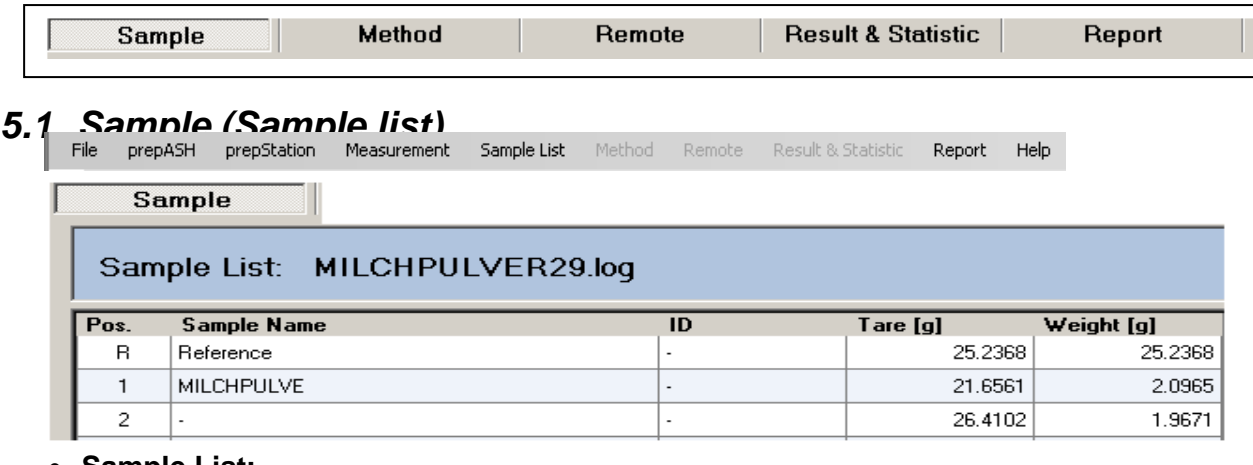

- **Sample List:**
- Pos.: Position of the sample on the disc
- **Sample name: Name of the sample**
- **ID:** (second identification of the sample)
- **Tare [g]:** Tare weight (g)
- **Weight [g]:** Weight in g (sample weight**)**

#### <span id="page-10-2"></span>*5.2 Method*

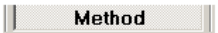

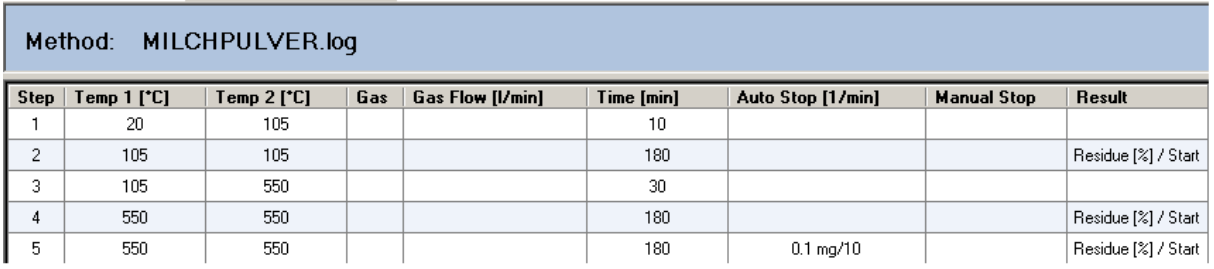

In this register the method is shown in table form

- **Method:** name of the method.
- **Step:** steps of the method.
- **Temp 1 [°C]:** set temperature in °C at the beginning of the step.
- **Temp 2 [°C]:** set temperature in °C at the end of the step.
- **Gas:** gas (oxygen, nitrogen or air), if used.
- **Gas Flow [l/min]:** gas flow in litres pro minute (3l/min, 6l/ pro min or 3+6l/min).
- **Time [min]:** set time of the step in minutes.
- Auto Stop: Auto Stop, if used (for example, 0.1 mg/10 min).
- **Manual Stop:** manual stop of the unite, if used.
- **Result:** calculation of the analysis results (Residue or Loss of weight in %, %o, g of the original weight or another result).

## <span id="page-11-0"></span>*5.3 Remote*

If a prepASH is in the Status **ON** the analysis can be monitored from the PC. In the Status **OFF** you will find the graphic and the weighing data in this register. Remote

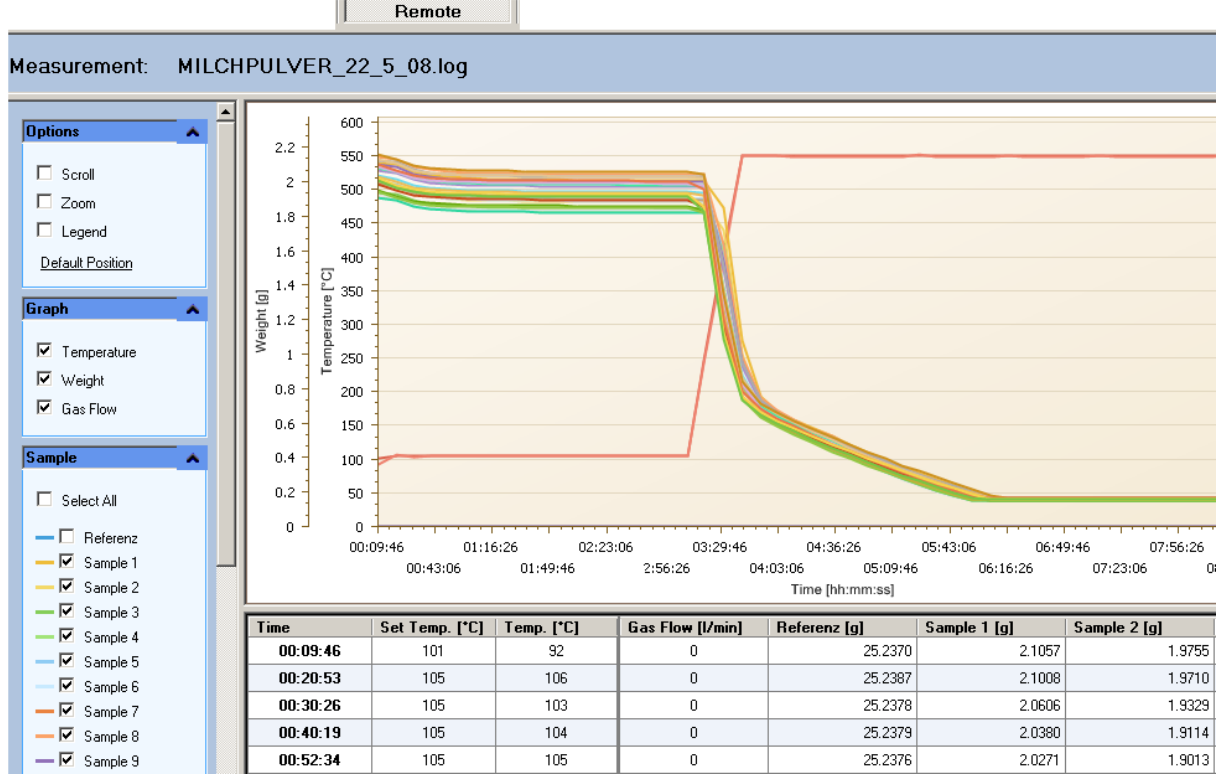

#### **Options**

- **Scroll:** Only available if you have zoomed in. Use the scrollbar or press the Left Mouse button and drag in a direction, to scroll
- **Zoom:** Press the <shift-key> and zoom holding the left mouse button or use The Mouse wheel to zoom
- **Legend:** Shows the legend

#### **Graph**

- **Temperature:** Display or hide the temperature curve from the graphic
- **Weight:** Display or hide the weighing curve(s) from the graphic
- **Gas flow:** Display or hide the gas flow curve from the graphic

#### **Sample**

- **Select all:** Display all samples
- **Sample:** Display or hide different samples

#### **Temperature**

- **Set temperature:** Display or hide the set temperature
- **Temperature:** Display or hide the actual temperature

**Export & print** Export the document in one of the mentioned document forms

## <span id="page-12-0"></span>*5.4 Results and statistics*

Click on the first column "Group statistics" in the result windows to allocate the data set to a group. For each group the statistic parameters are calculate and displayed in the "Statistic" window. They will be printed if chosen on the report register.

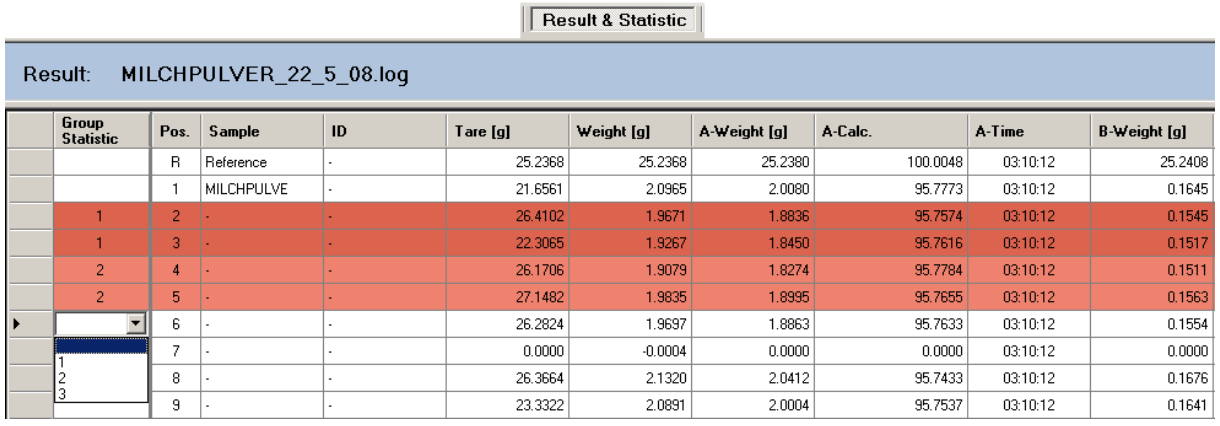

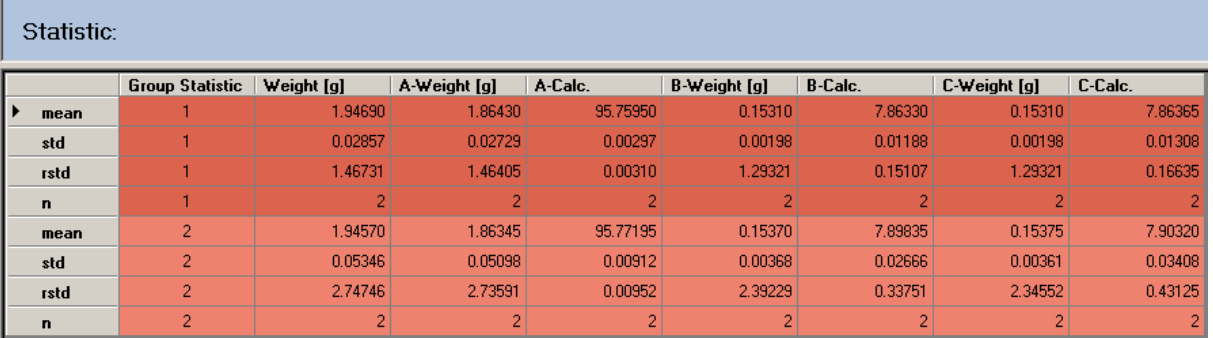

**mean:** mean

$$
Average \overline{x} = \frac{\sum_{i=1}^{n} x_i}{n}
$$

**std:** standard deviation

Standard deviation 
$$
\sigma = \sqrt{\frac{\sum_{i=1}^{n} (x_i - \overline{x})^2}{n(n-1)}}
$$

**rstd:** relative standard deviation

Relative standard deviation 
$$
rstd = \frac{std}{\overline{x}} \cdot 100\%
$$

#### **n:** number of samples

- **Group statistic:** number of the group
- **Weight [g]:** original weight of the sample
- A-Weight [g]: weight of the sample at the 1<sup>st</sup> result calculation
- **A-Calc.:** calculation of the 1<sup>st</sup> result
- B-Weight [g]: weight of the sample at the 2<sup>nd</sup> result calculation
- **B-Calc.:** calculation of the 2<sup>nd</sup> result
- **C-Weight [g]:** weight of the sample at the 3rd result **calculation**
- **C-Calc.:** calculation of the 3<sup>rd</sup> result
- **D-Weight [g]:** weight of the sample at the 4<sup>th</sup> result calculation
- **D-Calc.:** calculation of the 4<sup>th</sup> result

#### <span id="page-13-0"></span>*5.5 Report*

Reports of your analysis with prepASH are produced automatically. You are free to modify your reports in the **Report** register (see page [15](#page-14-0) of the User manual).

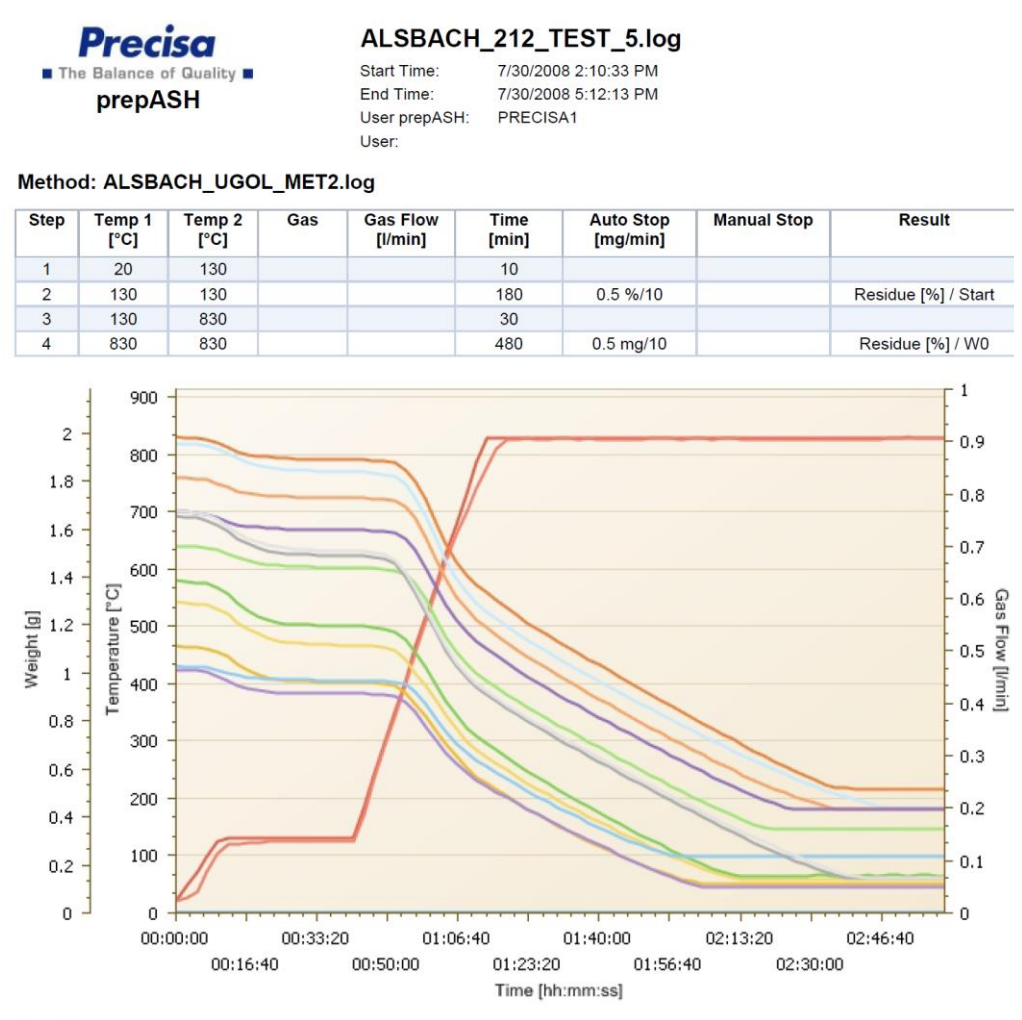

**Result:** 

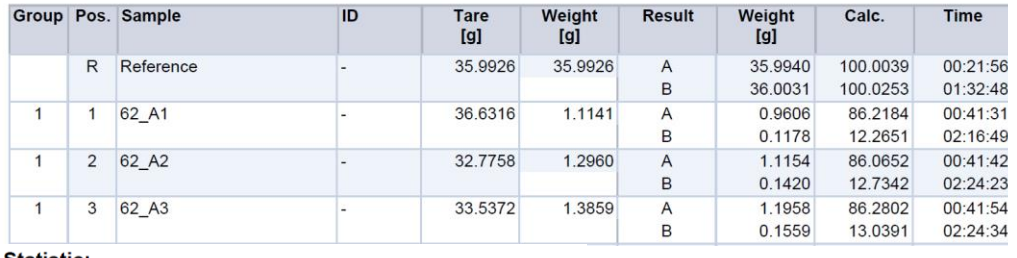

**Statistic:** 

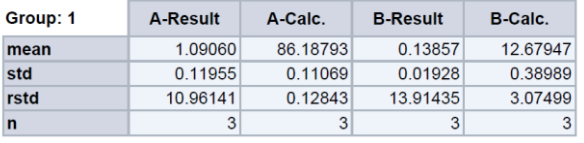

#### <span id="page-14-0"></span>**5.5.1 Main menu of the report register**

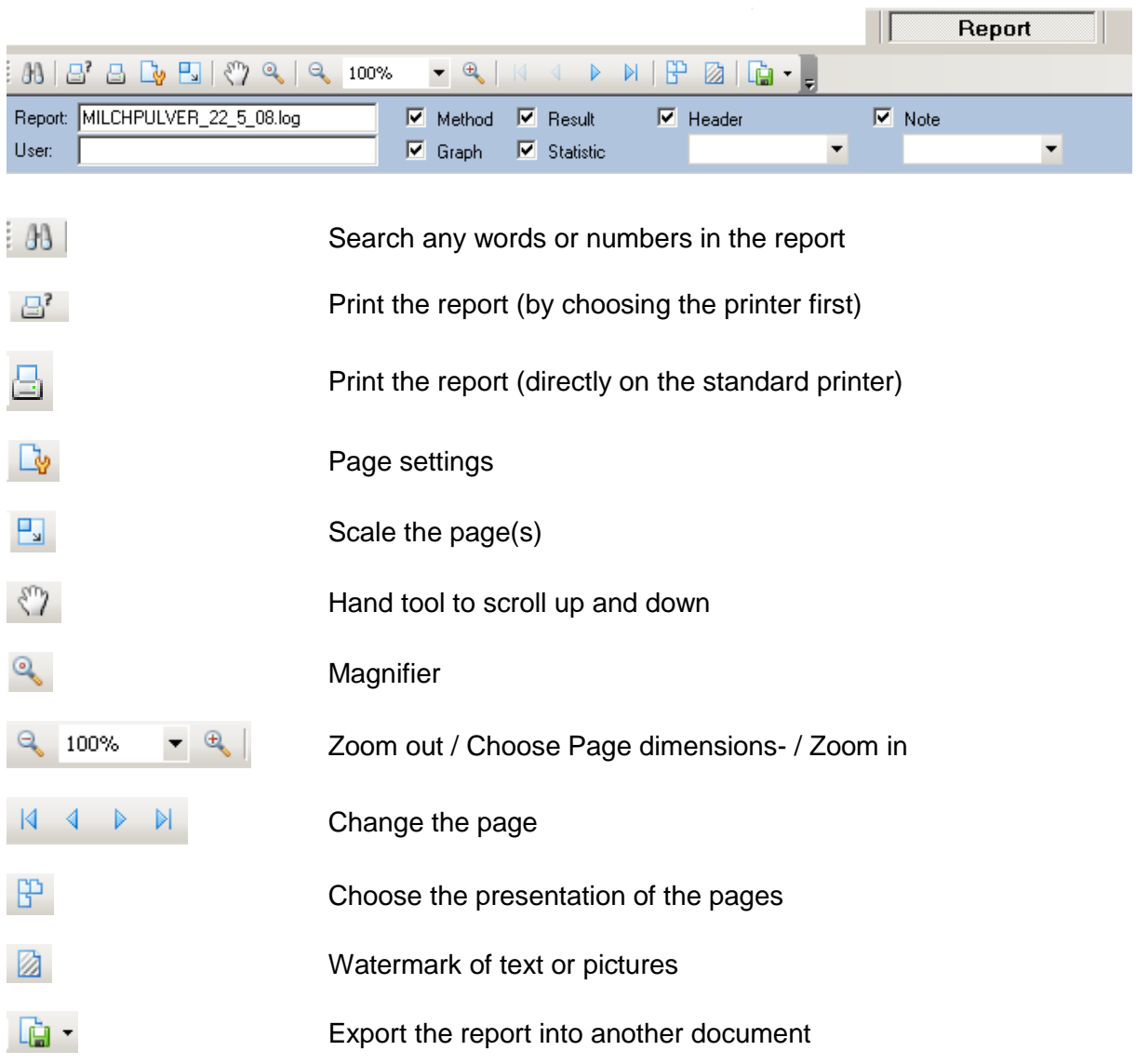

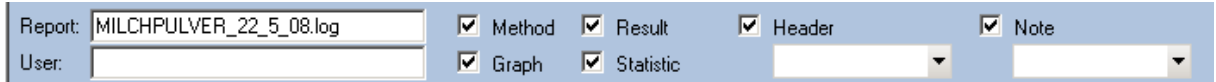

- **Report:** name of the report
- **User:** name of the user
- Method: display or hide the method
- **Graph:** display or hide the graphic
- **Result:** display or hide the results
- **Statistic:** display or hide the statistics
- **Header:** write your notes and display or hide them.
- **Note:** write your notes and display or hide them

# <span id="page-15-0"></span>**6 Export and save files**

The graphics and data of the registers can be exported into excel program:

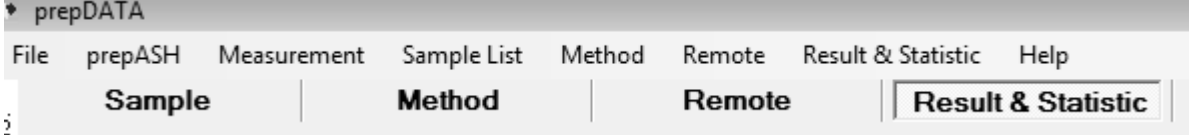

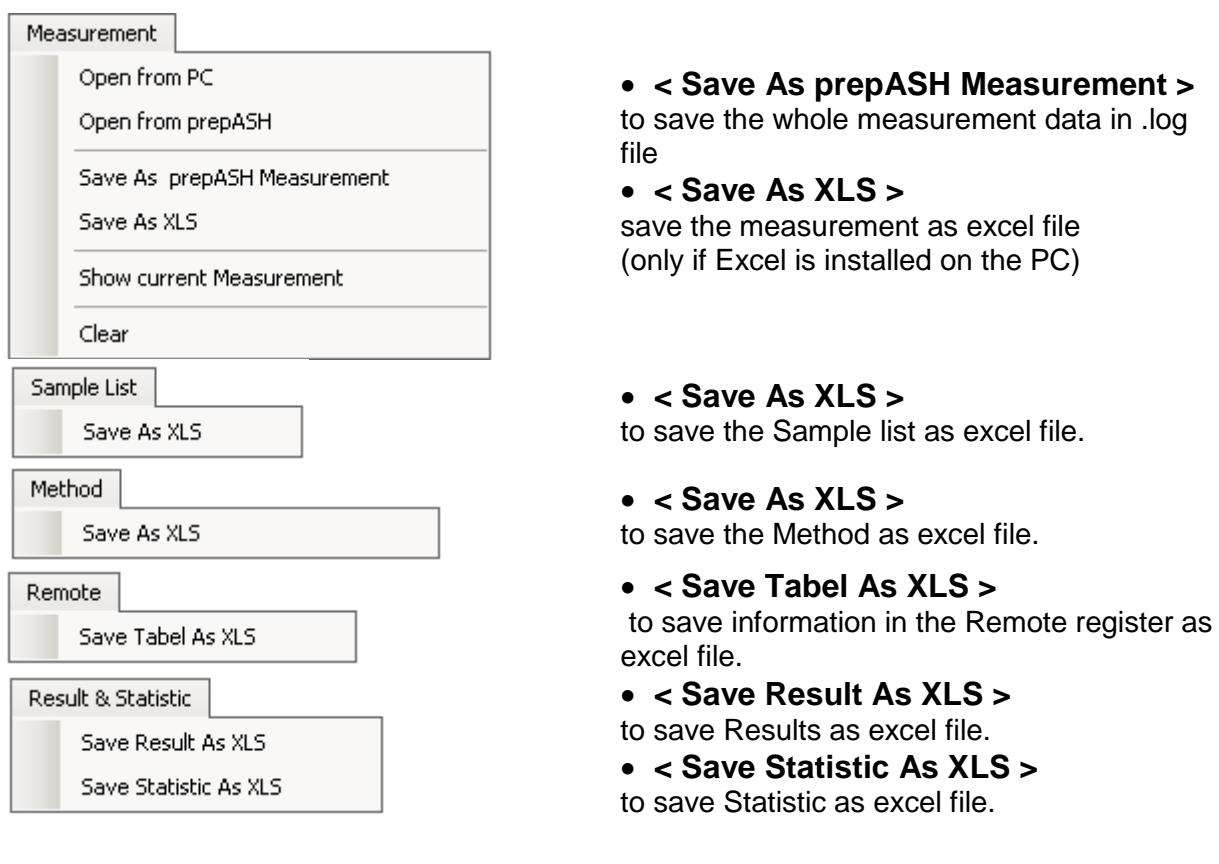